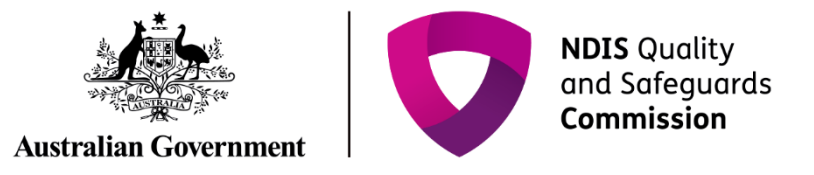

# **Rate and finalise practice standard outcomes**

## IT Quick Reference Guide - Auditors

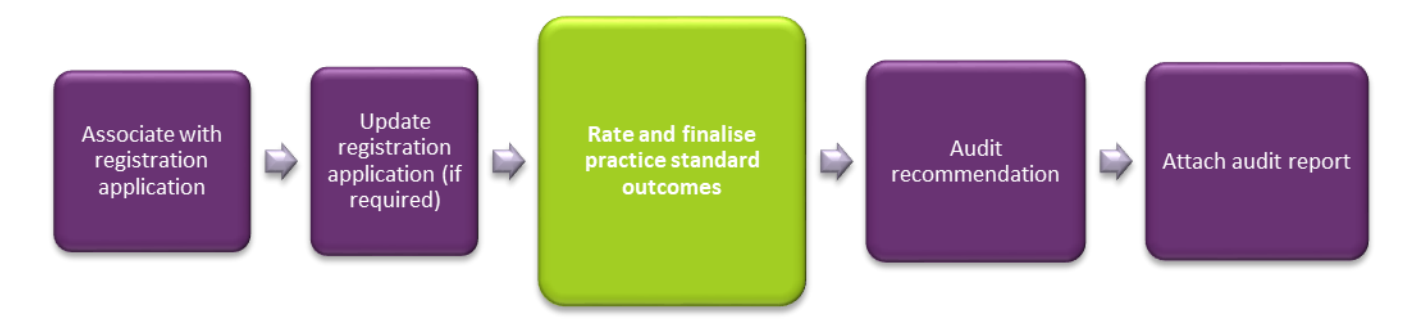

This guide demonstrates how an Auditor rates practice standard outcomes and finalises all practice standard modules for each registration application. This guide will help you to do the following:

- Rate practice standard outcomes
- Finalise practice standard module
- Add registration groups
- Witness a service delivery for registration group
- Not witness a service delivery for registration group
- Remove a registration group
- Update service delivery questions

### **Rate practice standard outcomes**

Each outcome must be rated before the practice standards can be finalised.

- 1. Click **Practice standards** in the left hand side menu.
- 2. Select a practice standards **module**.
- 3. Select an outcome to rate then click **Update**.

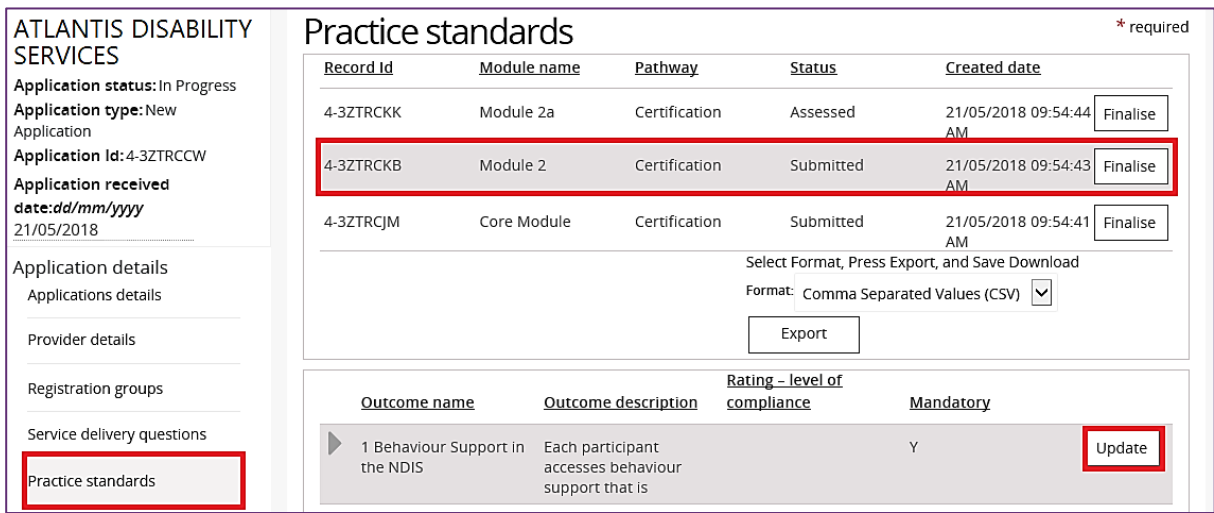

The Practice standards outcome window opens.

4. Type **Audit comments**, select a **rating** at **Rating – level of compliance** then click **Save**.

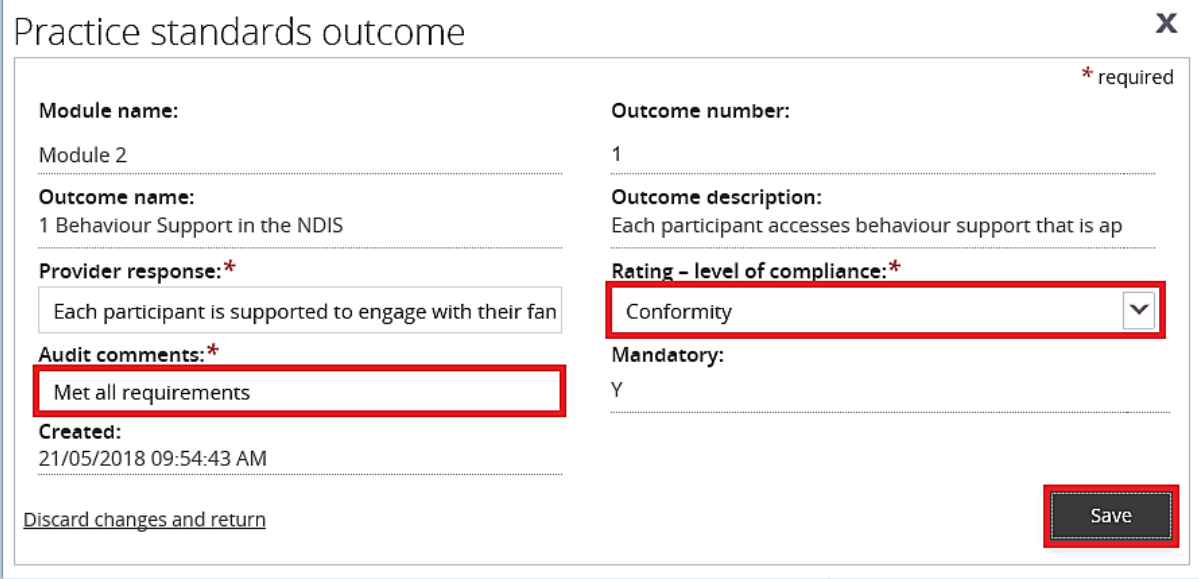

The Practice standard window is displayed again.

5. Repeat **step 3 - 4** until all outcomes have been rated.

#### **Finalise practice standard module**

Once all practice standards have been rated, they must each be finalised. This is a prerequisite for making an audit recommendation.

- 1. Click **Practice standards** from the left hand side menu.
- 2. Select a **practice standards module** then click **Finalise**.

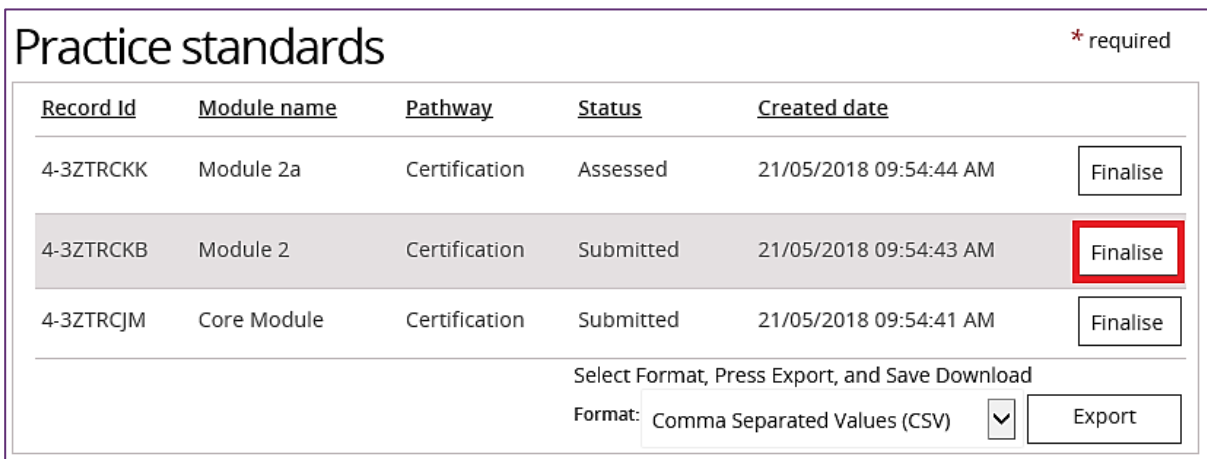

The status of the practice standard module changes from Submitted to Assessed.

3. Repeat step 2 until all practice standards modules have been finalised.

## **Assess the registration groups**

#### **Add registration groups**

1. Click the **Registration groups** from the left hand side menu then click **Add**.

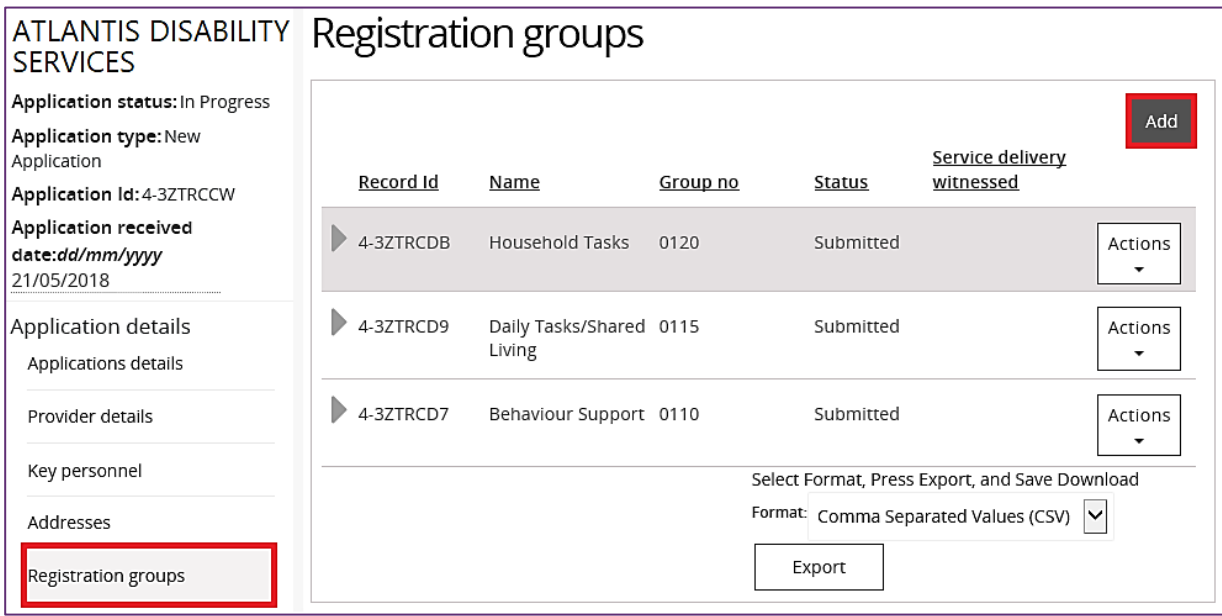

2. Select **new registration group** then click **Add**.

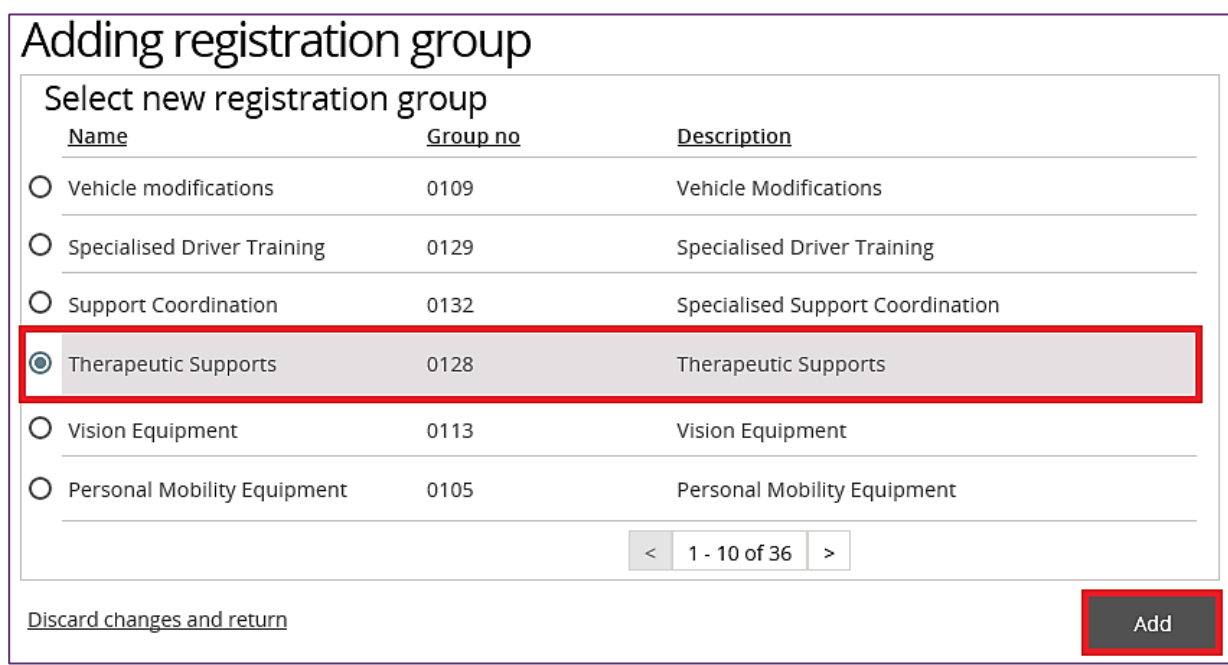

The registration group is added.

#### **Witness a service delivery for registration group**

- 1. Click the **Registration details** from the left hand side menu.
- 2. Select the Registration group to witness, click the **Actions** drop down menu then select **Witnessed**.

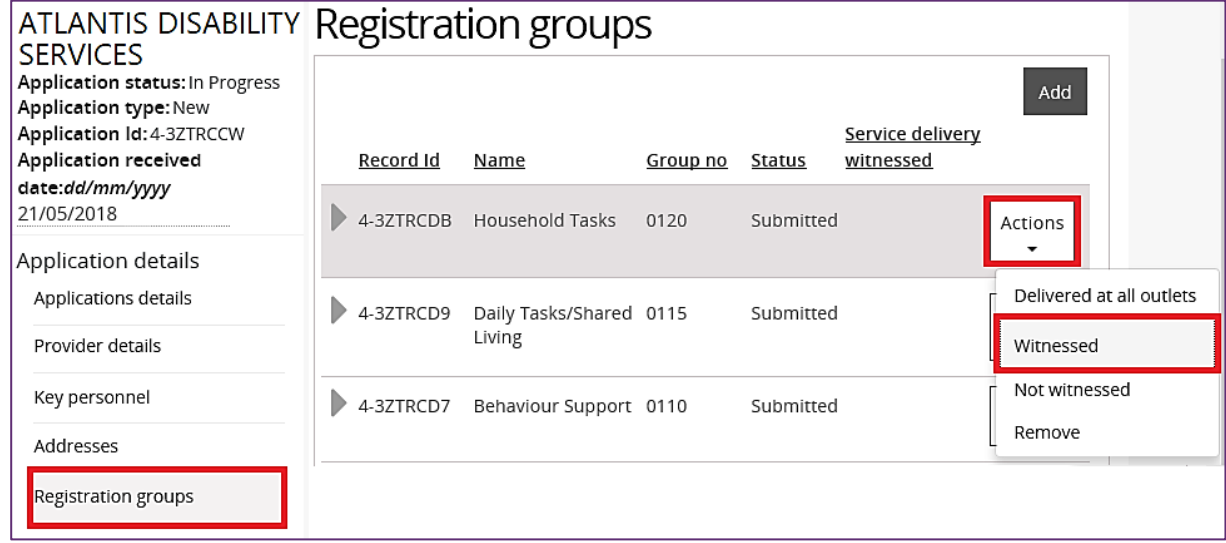

The Registration group is marked as Witnessed.

#### **Not witness a service delivery for registration group**

- 1. Click the **Registration details** from the left hand side menu.
- 2. Select the Registration group to not witness, click the **Actions** drop down menu then select **Not Witnessed**.

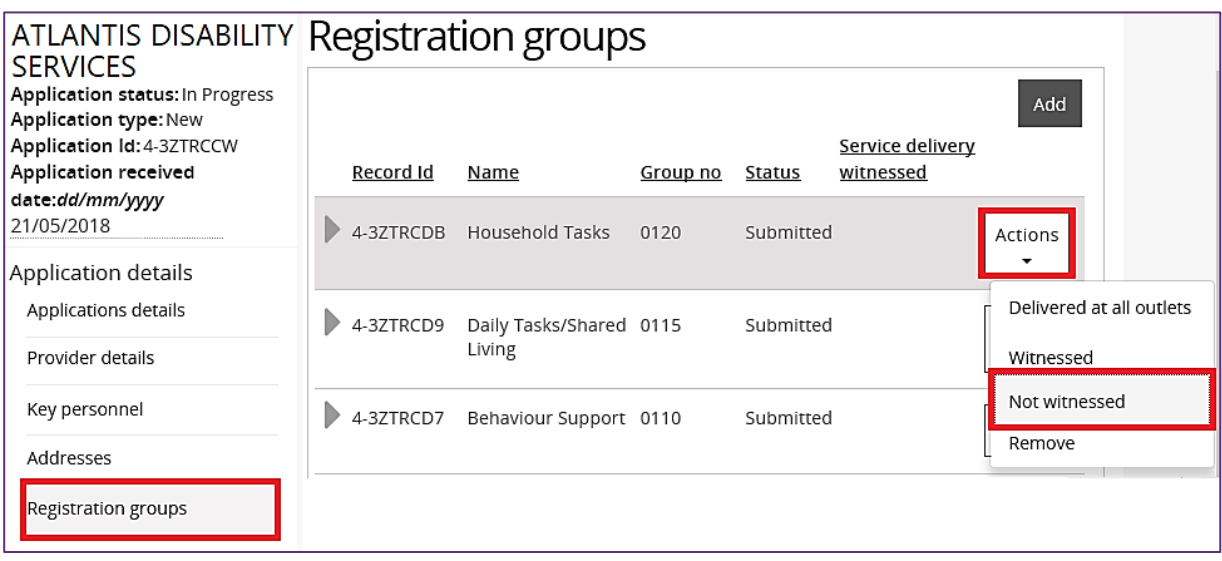

The registration group is marked as **Not witnessed**.

#### **Remove a registration group**

- 1. Click **Registration groups** from the left hand side menu.
- 2. Select the Registration group to remove, click the **Actions** drop down menu then select **Remove**.

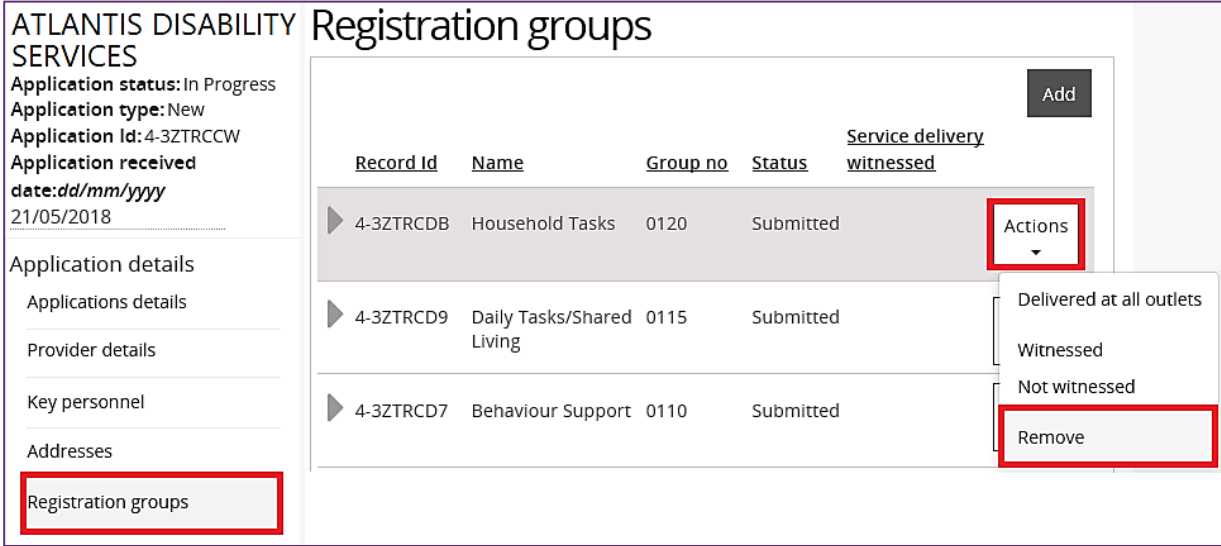

The registration group is removed.

### **Update service delivery questions**

1. Click **Service delivery questions** from the left hand side menu then click **Update**.

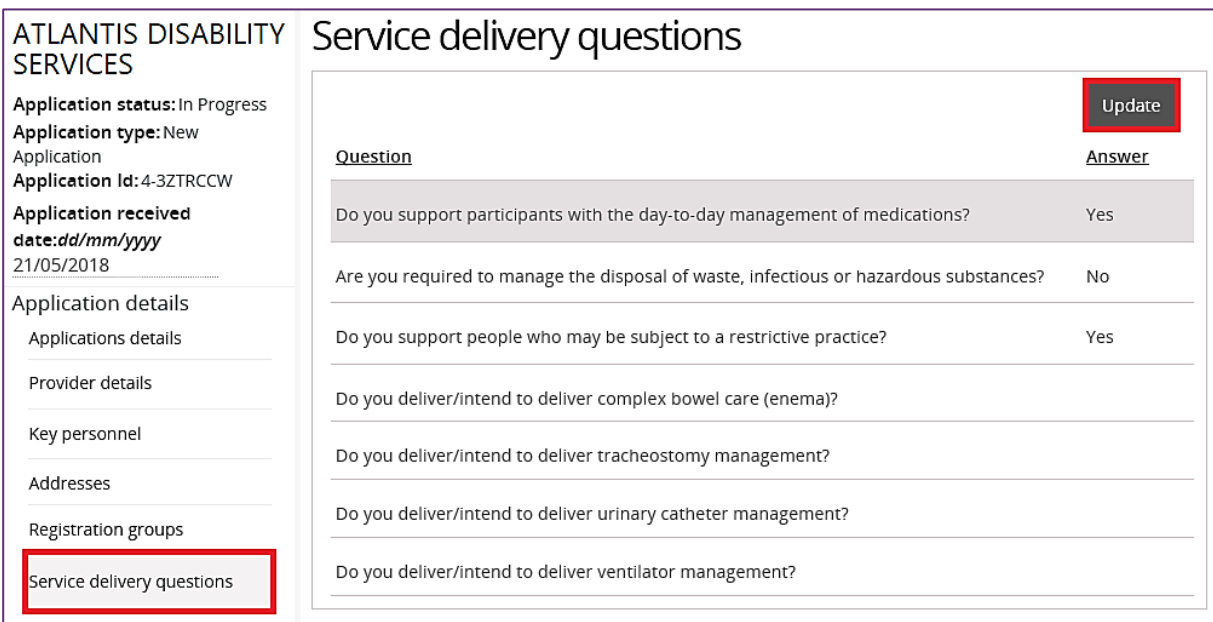

2. Select the answers to the **Service delivery questions**.

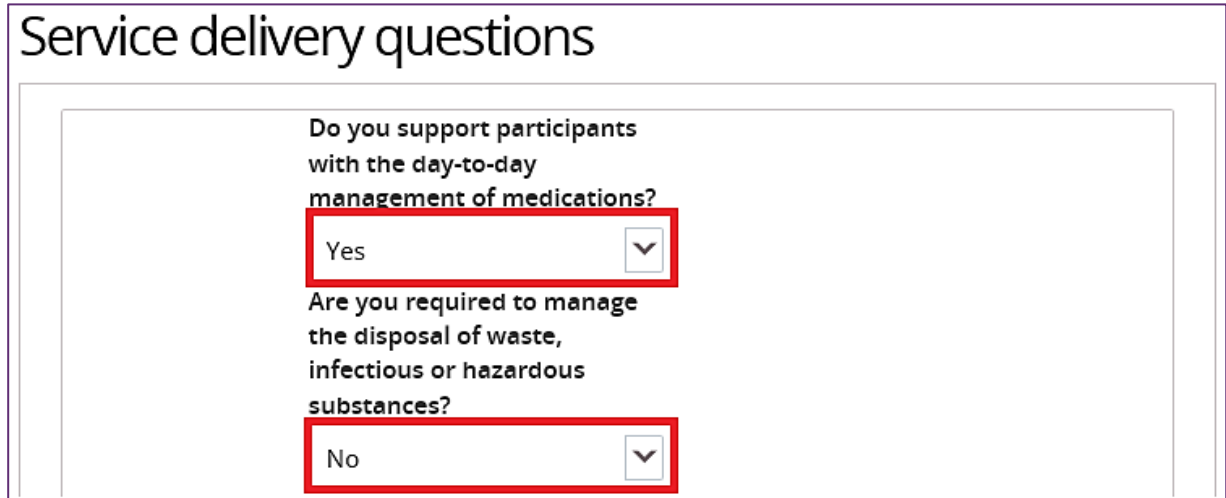

#### 3. Click **Save**.

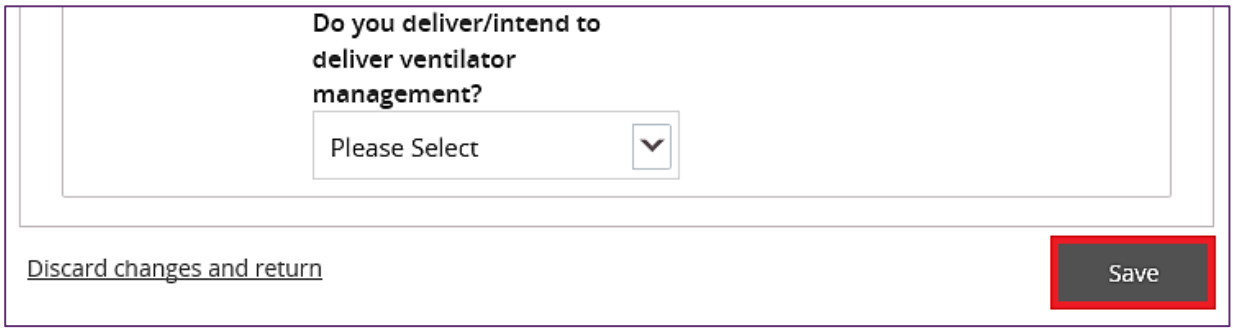

The service delivery questions have been updated.